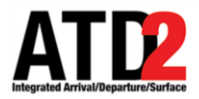

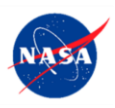

# **Quick Reference Guide** 1 **Surface Trajectory Based Operations** 2 **(STBO) Client** 3

*This document describes the STBO Client and is meant to be a quick reference guide. The STBO Client* 6 *User Manual and other training materials are available for detailed user instructions.* 

*For help, call or text: 704.802.2589* 

# **1 Getting Started** 12

*Step 1*: Hover over the green bar to populate the menu. *Step 2*: Select "My Desktop" from the top of the menu.

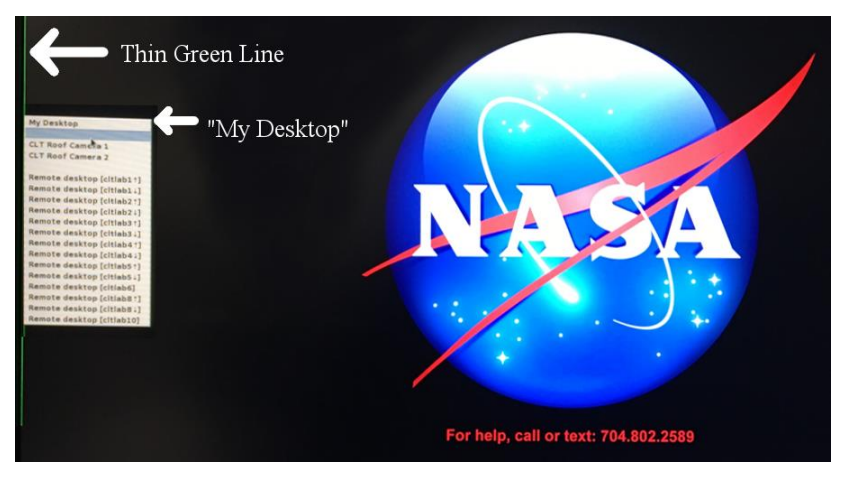

*Step 3*: Click on the NASA icon on the bottom left corner (the start menu).

*Step 4*: Select the option for the "STBO".

*Step 5*: Wait for the STBO Client to load. This may take a few minutes.

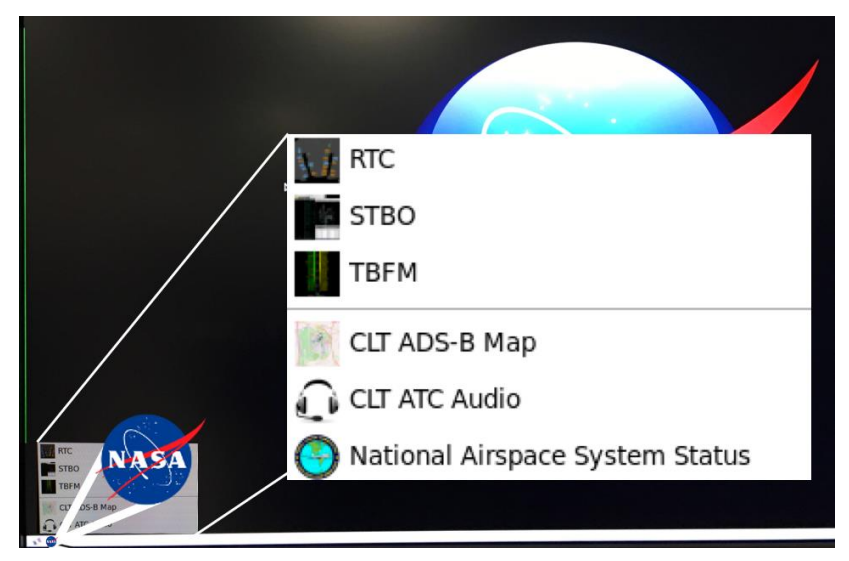

ATD2 1025b\_v2\_STBO\_Client 05 Sep 2018 2 of 12

# **2** Load or Save a Display Configuration

## **To Save a New Display Configuration:** 23

*Step 1*: Click on the "Settings" button on the STBO Client Toolbar. 25 and 25 and 25 and 25 and 25 and 25 and 25 and 25 and 25 and 25 and 25 and 25 and 25 and 25 and 25 and 25 and 25 and 25 and 25 and 25 and 25 and 25 and 25 and 25 and 25 and 25 and 25 and 25 and 25 and 25 and 25

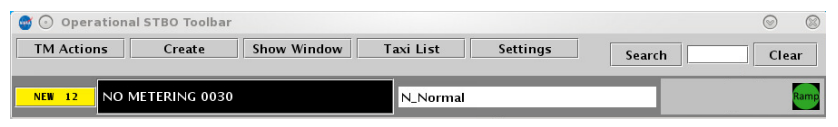

*Step 2*: Type a name for the display configuration in the "File" Name:" text box.

*Step 3*: Click the "Save" button.

*Step 4*: Click "OK" in the "Save Settings" confirmation window. **311** and 311 and 311 and 311 and 312 and 312 and 312 and 312 and 312 and 312 and 312 and 312 and 312 and 312 and 312 and 312 and 312 and 312 and 312 and 312 and 312 and 312 and 312 and 312 and 312 and 312 and 312

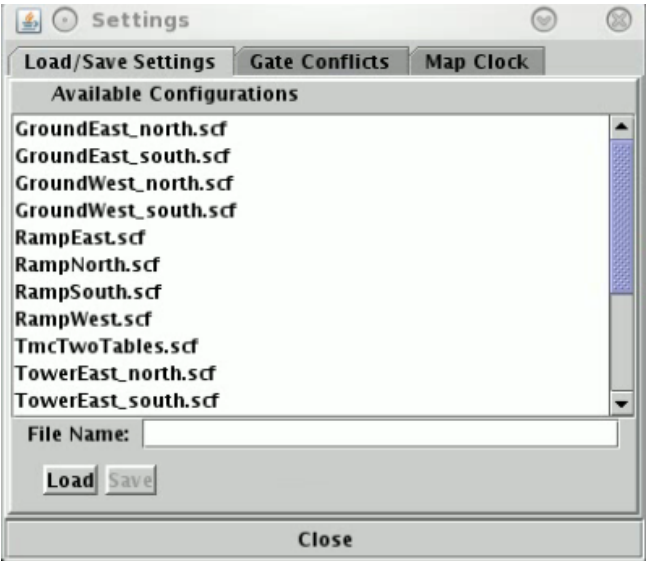

# **To Load an Existing Display Configuration:** 33

*Step 1*: Locate and select the display configuration name under the "Available Configurations" list. 35

**Step 2:** Click the "Load" button. The STBO Client will reload the interface to match the selected display configuration.

ATD2 1025b v2 STBO Client 05 Sep 2018 3 of 12

# **3 Timeline Elements**

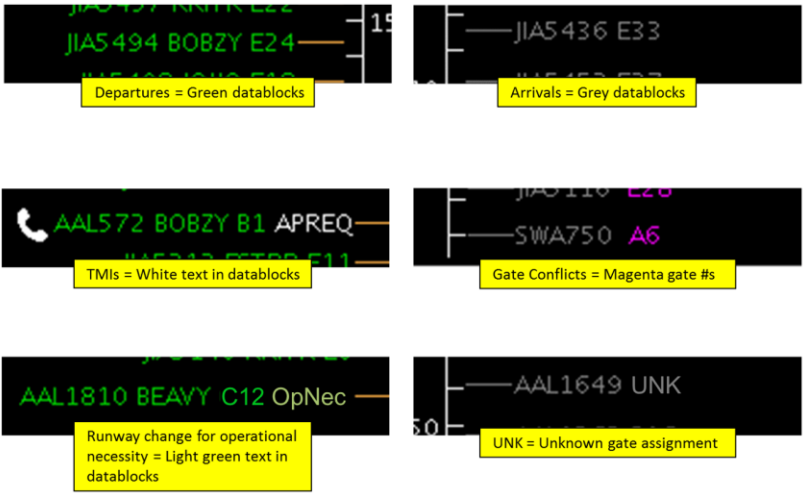

#### **Leader Lines:**  $\blacksquare$

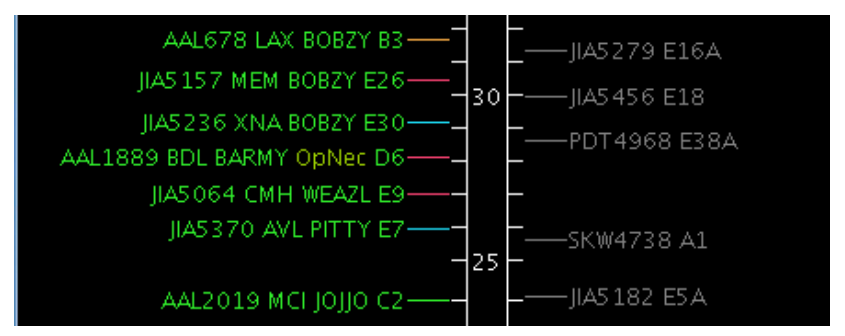

**Orange:** Untracked departure flights that are scheduled but have not yet pushed off the gate

- **Dark Pink**: Untracked departure flights that have pushed back from the gate  $477$
- **Blue**: Tracked departure flights that are still in the Ramp area
- **Green:** Tracked departure flights that are in the Airport Movement Area 500 and 500 and 500 and 500 and 500 and 500 and 500 and 500 and 500 and 500 and 500 and 500 and 500 and 500 and 500 and 500 and 500 and 500 and 500 and 500 and 500 and 500 and 500 and 500 and 500 and 500 and
- Grey: Arrival flights

ATD2 1025b v2 STBO Client 05 Sep 2018 4 of 12

#### **4 Map** 52 **Map** 52 **Map** 52 **Map** 52 **Map** 52 **Map** 52 **Map** 52 **Map** 52 **Map** 52 **Map**

#### **Map Toolbar Buttons:** 533 and 533 and 533 and 533 and 533 and 533 and 533 and 533 and 533 and 533 and 533 and 533 and 533 and 533 and 533 and 533 and 533 and 533 and 533 and 533 and 533 and 533 and 533 and 533 and 533 and

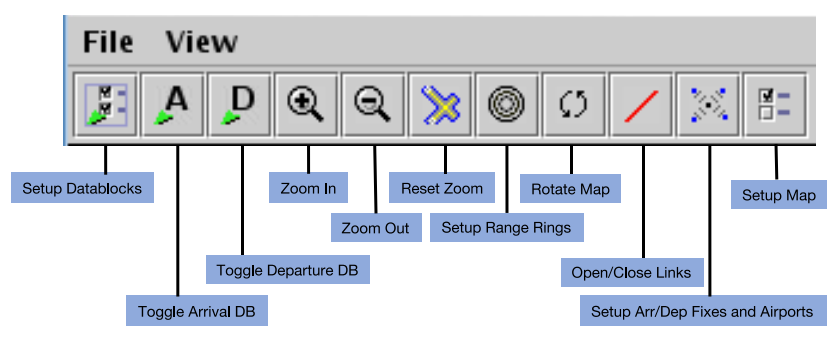

## **Map Menus:**  $\blacksquare$

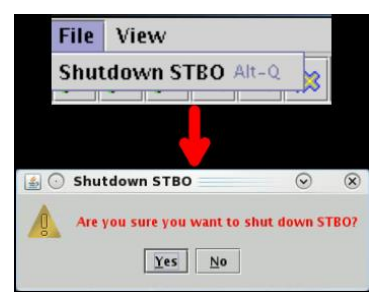

The "File" menu provides a quick way to shut down the STBO 57 Client.

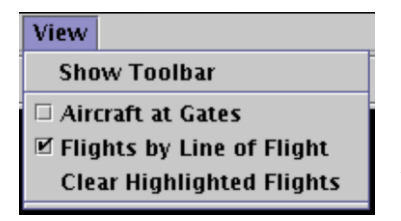

 $\odot$   $\odot$  $\alpha$ **Help About Flights Table Help Map Help Timeline Help** 

The key feature of the "View" menu is "Show Toolbar". This is a fast way to find the STBO 64 Client Toolbar when it is hidden behind other windows or closed.

The "Help" menu provides access to the software version (About), or the quick keys for the Flights Table (Flights Table Help), Map (Map Help), or 72 Timeline (Timeline Help).

# **Tarmac Rule / Long On Board:**

Tarmac Rule / Long On Board (LOB) information is displayed on the Map.

LOB is depicted using a colored disc that surrounds the aircraft icon. LOB timer starts from the flight's pushback from the gate for departure flights or from the moment wheels touch down for arrival flights.

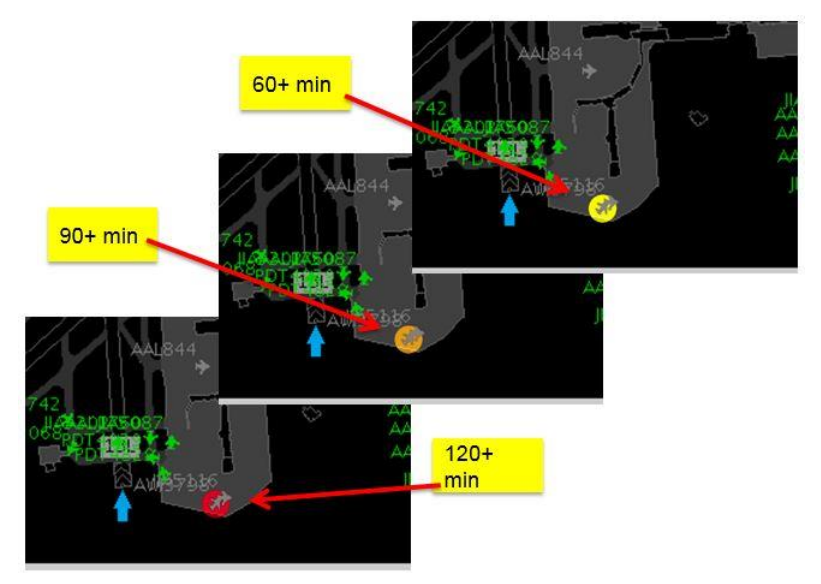

#### **Disc Colors** 83

- **Yellow:**  $60 89$  minutes
- **Orange:**  $90 119$  minutes
- **Red**: 120+ minutes

### **5 Flights Table** 92

### **Flights Table Toolbar Buttons:** 933

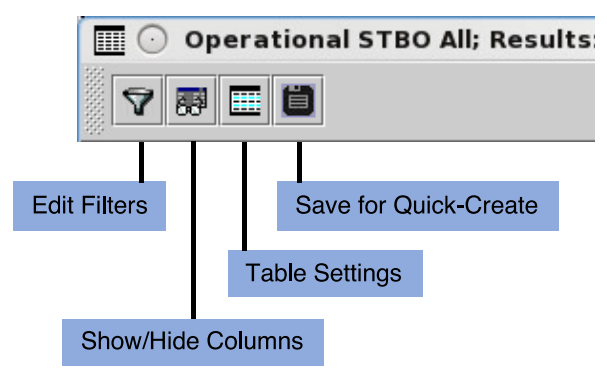

## **Filtering Data:** 95

Note that when filtering data, multiple items can be selected and/or added to the list in the "Value" text box. When adding multiple values for the same "Field", enter all values in the same "Value" text box. STBO Client cannot process multiple lines of the same field.

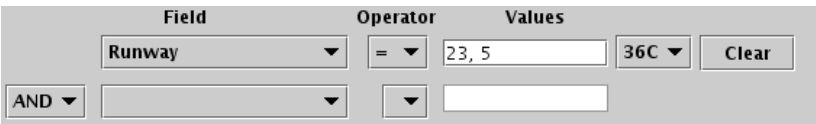

#### **Search Feature:** 1033 **Propriet 203**

The search feature provides the ability to search for flight numbers, callsigns, destination airports, or departure fixes across the STBO Client interface. The matching flights will be highlighted on the Timeline, the Map, and in the Flights Table.

There is no need to press the search button; the STBO Client will automatically start searching as soon as a single characeter is typed.

# **6 Toolbar 1122**

# **Runway Utilization Icon:** 113

The current airport configuration and runway utilization as set by ATC.  $\blacksquare$ 

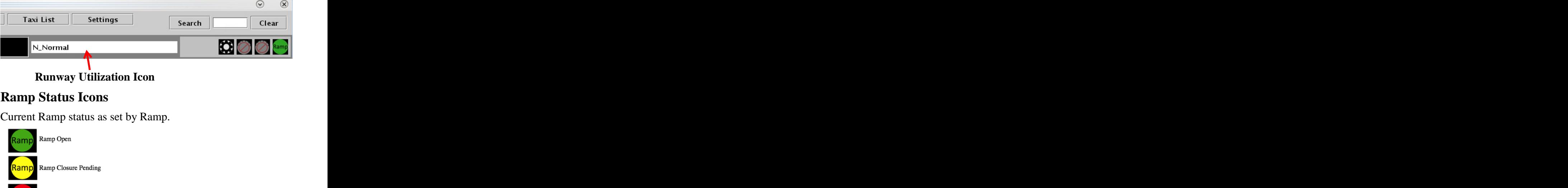

# **Runway Metering Status Icons:**

Runway metering status icons provide information about the status of metering for each departure runway independently.

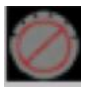

Ramp Closed

Motoring Off Metering Off

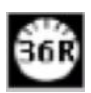

Metering On, no active metering

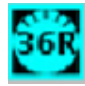

Metering On, active metering

# **Surface Metering Program (SMP) Icons:**

The SMP icons show the status of SMPs on the Surface Metering Display (SMD). When the icon changes to orange, this is a cue that a new proposed SMP is available for consideration on the SMD.

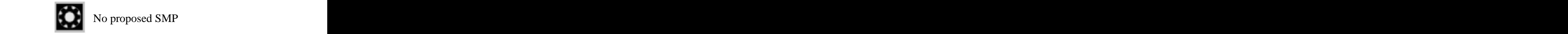

No proposed SMP

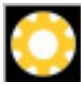

Newly proposed SMP available

# **Notifications:** 1477 **1478**

New notifications are displayed on the STBO Client Toolbar.

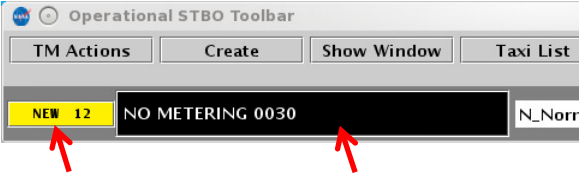

#### **Notification Icon Notification Banner**

The number on the notification icon indicates the total number of new/unacknowledged notifications.

The notification banner cycles through all new/unacknowledged notifications.

Click on the notification banner to display all notifications since 0400 of the current day.

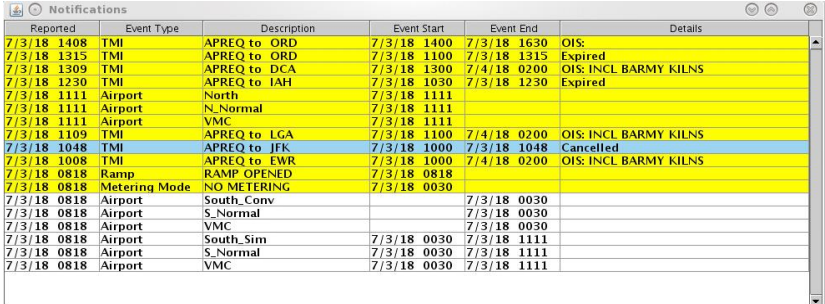

Click on the notification icon or on any row in the notification window to acknowledge all notifications.

Any cancelled notifications have a row highlighted in blue.

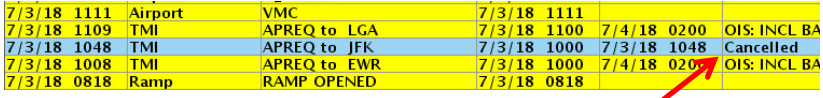

Cancellation 1633

# *P* **APREQ Flights**

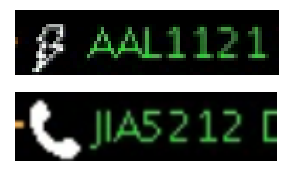

**Lightning bolt symbol**  $=$  electronic APREQ coordination is available.

**Telephone symbol** = verbal Call for Release coordination is required.

Displaying the slots in the overhead stream is only available for flights capable of electronic APREQ coordination.

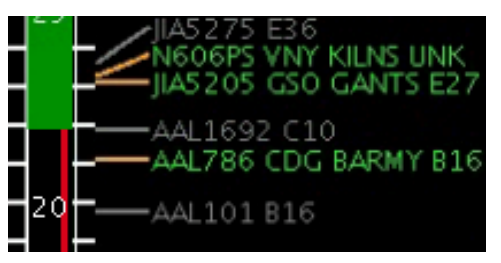

**Green**  $S$ lot = available slot in the overhead traffic stream.

 $\text{Red } \text{Slot} = \text{unavailable}$ slot in the overhead traffic stream.

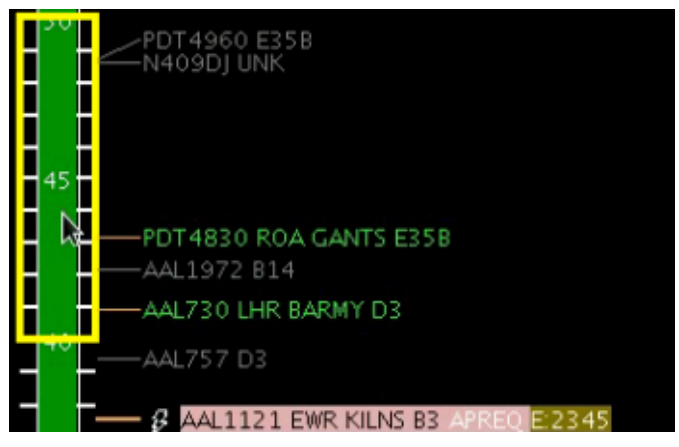

EDCT compliance window  $(-5/5)$  minutes) is overlaid on the Timeline when a flight has an EDCT release time.

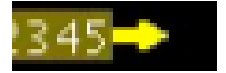

**Yellow arrow symbol** = Request for APREQ release time has been sent to TBFM/IDAC.

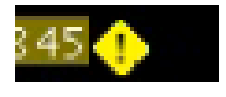

**Yellow diamond symbol** = Different release time than what was requested was returned from TBFM/IDAC.

An APREO with a floating release time or "free release" will display as "A-RLSD" on the timeline.

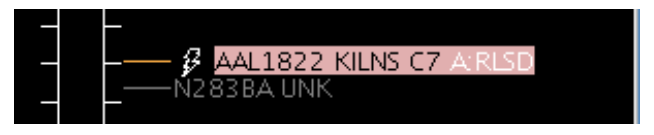

#### **Compliance Indicators:** 1988.

Each APREQ and EDCT release time is highlighted by its own compliance indicator 200 and 200 and 200 and 200 and 200 and 200 and 200 and 200 and 200 and 200 and 200 and 200 and 200 and 200 and 200 and 200 and 200 and 200 and 200 and 200 and 200 and 200 and 200 and 200 and 200 and 2

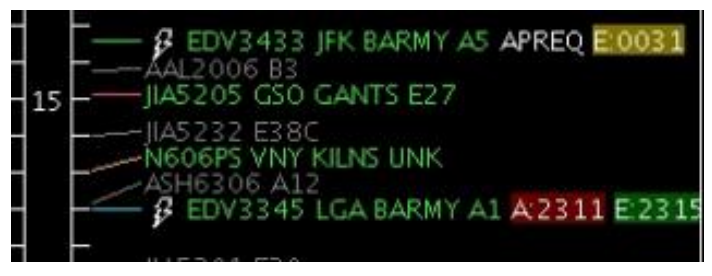

**Green** = on time / inside of compliance window

**Yellow** = outside of compliance window and *early* 

**Red** = outside of compliance window and *late*